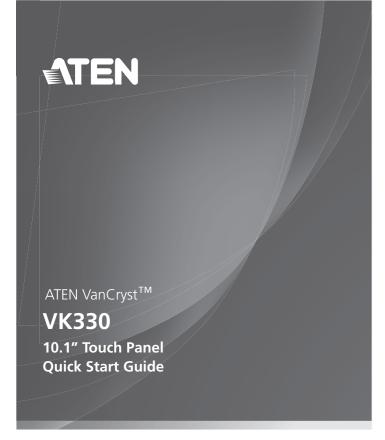

© Copyright 2020 ATEN® International Co., Ltd.

ATEN and the ATEN logo are trademarks of ATEN International Co., Ltd. All rights reserved. All other trademarks are the property of their respective owners.

Printing Date: 12/2020

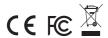

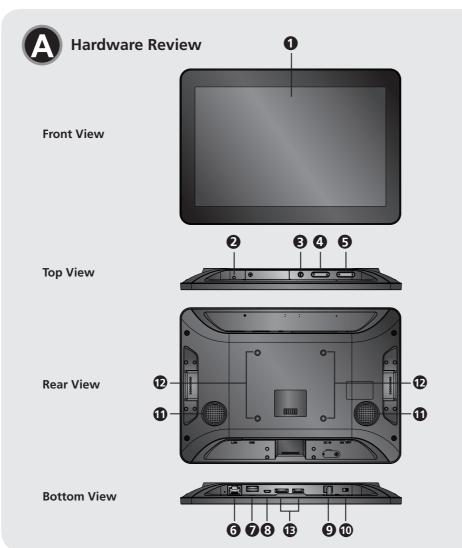

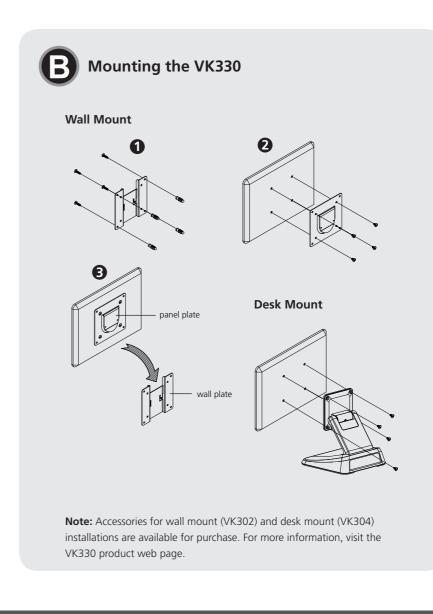

#### Package Contents

1 VK330 10.1" Touch Panel 1 User Instructions

#### **Support and Documentation Notice**

All information, documentation, firmware, software utilities, and specifications contained in this package are subject to change without prior notification by the manufacturer.

To reduce the environmental impact of

our products, ATEN documentation and software can be found online at http://www.aten.com/download/

#### **Technical Support**

www.aten.com/support

#### Scan for more information

ATEN Websit

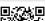

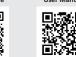

Manufacturer: ATEN International Co., Ltd. 3F., No.125, Sec. 2, Datong Rd., Xizhi District, New Taipei City 221, Taiwan Belgium Subsidiary: ATEN Infotech N.V.

Mijnwerkerslaan 34, 3550 Heusden-Zolder, Belgium

VK330 10.1" Touch Panel

## **A** Hardware Review

- 1 Touch Screen
- 2 Status LED
- 3 Function Button
- 4 Brightness Up/Down
- 5 Volume Up/Down6 LAN Port with PoE
- **7** USB Type-A Port
- 8 Micro-USB Port
- 9 Power Jack
- Power SwitchSpeakers
- 12 M4 Screw Holes for Mounting
- **13** For debugging purposes only

# Mounting the VK330

The VK330 Touch Panel supports desk mount, wall mount, or any third-party mounting accessory that is VESA compliant (75 mm x 75 mm). For more information about the accessories, visit the product web page. To mount the VK330 to the wall using ATEN wall mount accessory, follow the steps below.

- Secure the wall plate to the wall using the wall anchors and
   screws
- 2 Secure the panel plate to the VK330 using the M4 screws.
- 3 Slide the panel plate to the wall plate.

### **G** Hardware Installation

- 1 Use an Ethernet cable to connect the unit to a PoE switch or PoE injector to provide power and access to the network.
- 2 Put the Power Switch to **ON**. The status LED lights green.

# **Software Configuration**

# Adding Viewers to the ATEN Control System App

- 1. After switching the power to **ON**, wait for the ATEN Control System welcome page to appear.
- 2. Tap **Start**. The Download Viewer page appears.
- 3. Search for controllers and add Viewers that you have created. For more information about the ATEN Control System app, refer to the *ATEN Control System User Manual*.

#### **Configuring the Network Settings**

To configure network settings:

- 1. Press the **Function** button.
- 2. Tap **Network & Internet > Ethernet > Ethernet IP Mode** to configure the network settings.

## **Operation**

- To return to the settings page, press the **Function** button once.
- To return to the welcome screen, press and hold the **Function** button for 2 seconds.